# TSV Vilslern

Wichtige Information zur Bedienung des Vereinskalenders

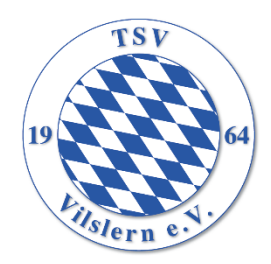

# Inhalt

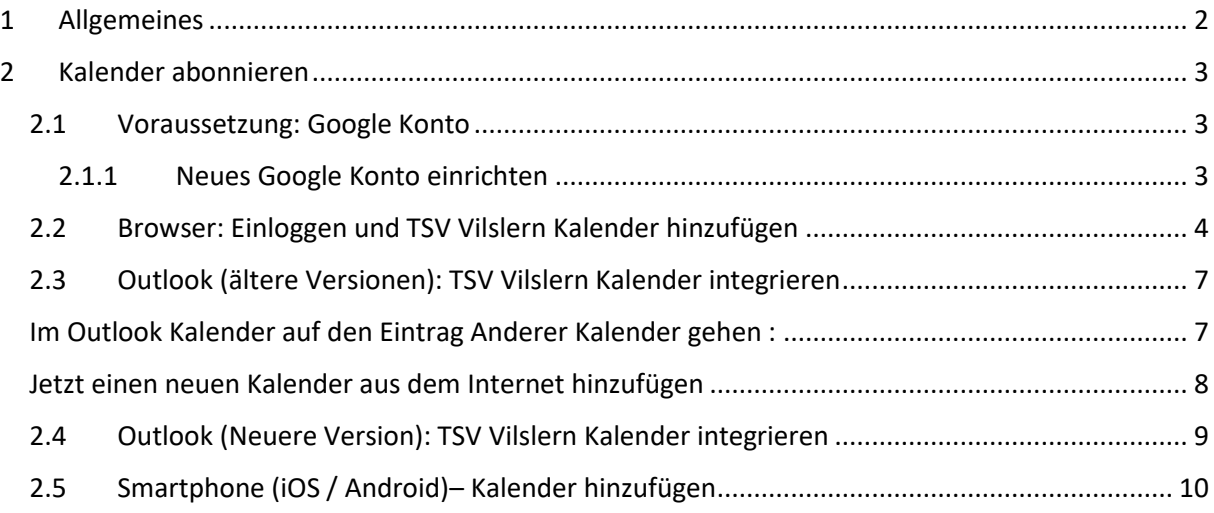

# <span id="page-1-0"></span>1 Allgemeines

Der TSV Vilslern stellt einen Vereinskalender zur Verfügung, welcher alle Termine beinhaltet, die am Vereinsgelände des TSV Vilslern stattfinden. Zusätzlich werden wichtige Termine des Hauptvereins mit eingetragen.

Der Kalender dient dazu, die Belegung der einzelnen Plätze und Räumlichkeiten des TSV Vilslern einsehen zu können und die Planung für eigene Termine zu erleichtern. Sofern Termine in dem Kalender hinterlegt sind, gelten sind diese auch bindend und die Plätze/Räume sind damit reserviert.

Der Kalender beinhaltet künftig alle Plätze und Räumlichkeiten. Die einzelnen Termine werden lediglich über den Ort abgegrenzt.

Folgende Orte stehen zur Verfügung: Hauptplatz #1 Trainingsplatz #2 Trainingsplatz klein #3 Stüberl Saal Anbau Schulturnhalle Velden 1 Schulturnhalle Velden 2 Stockschützenheim Tennisplatz  $1 - 3$ 

Diese müssen im jeweiligen Termin hinterlegt werden.

Grundsätzlich werden die Kalender von einzelnen, wenigen Personen gepflegt, damit ein sauberer Kalender vorhanden ist. Der Kalender kann jedoch von jeder Person eingesehen werden.

# <span id="page-2-0"></span>2 Kalender abonnieren

#### <span id="page-2-1"></span>2.1 Voraussetzung: Google Konto

Sollte bereits ein Google Konto bestehen, sind keine weiteren Schritte zu unternehmen. Einfach mit 2.2 Fortfahren.

<span id="page-2-2"></span>2.1.1 Neues Google Konto einrichten

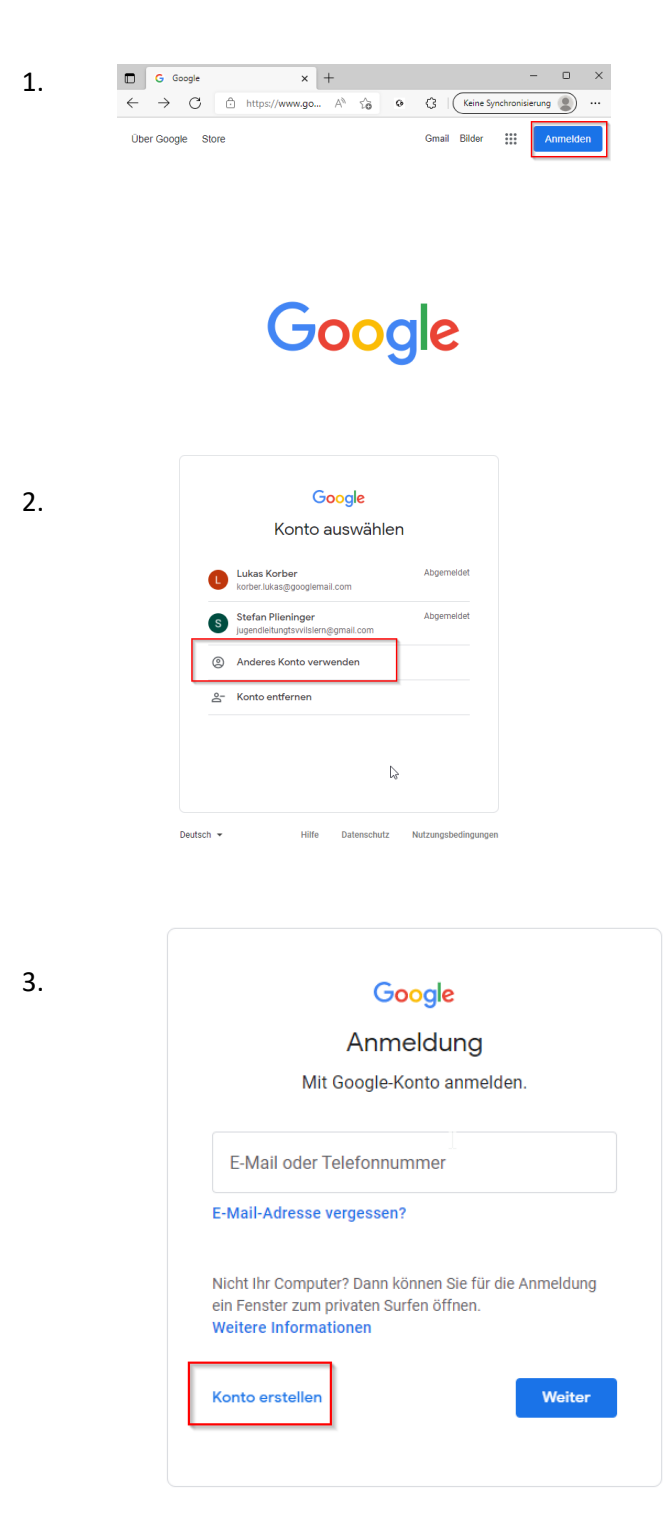

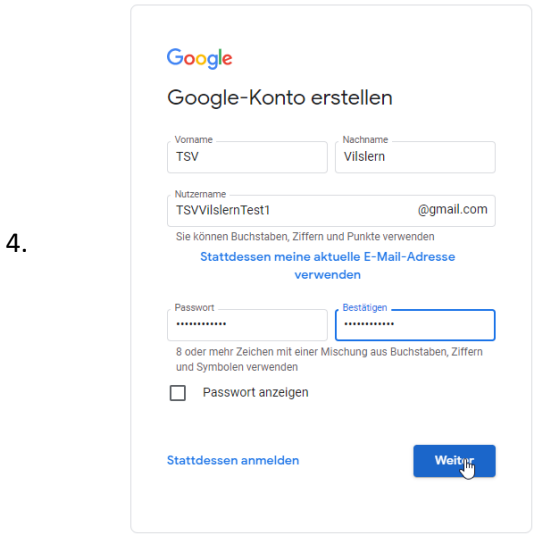

 $\Rightarrow$  Weitere Schritte der Kontoanmeldung folgen, bis Konto erstellt wurde

### <span id="page-3-0"></span>2.2 Browser: Einloggen und TSV Vilslern Kalender hinzufügen

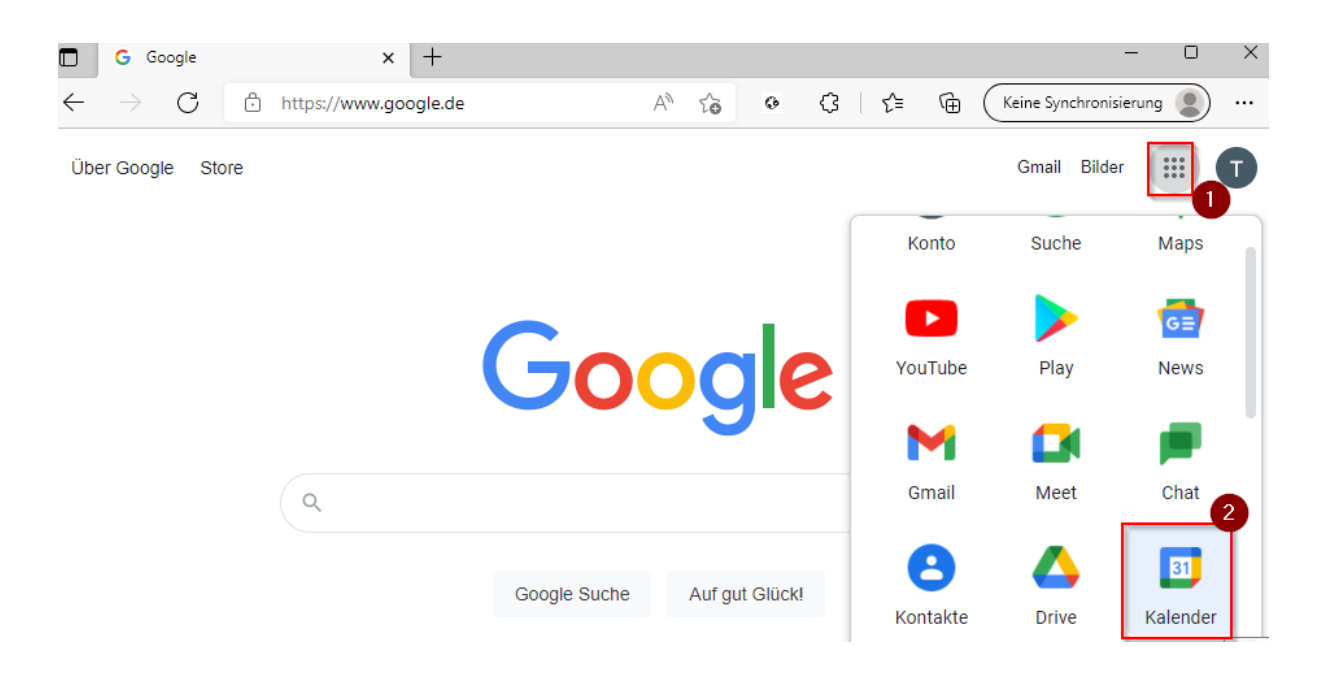

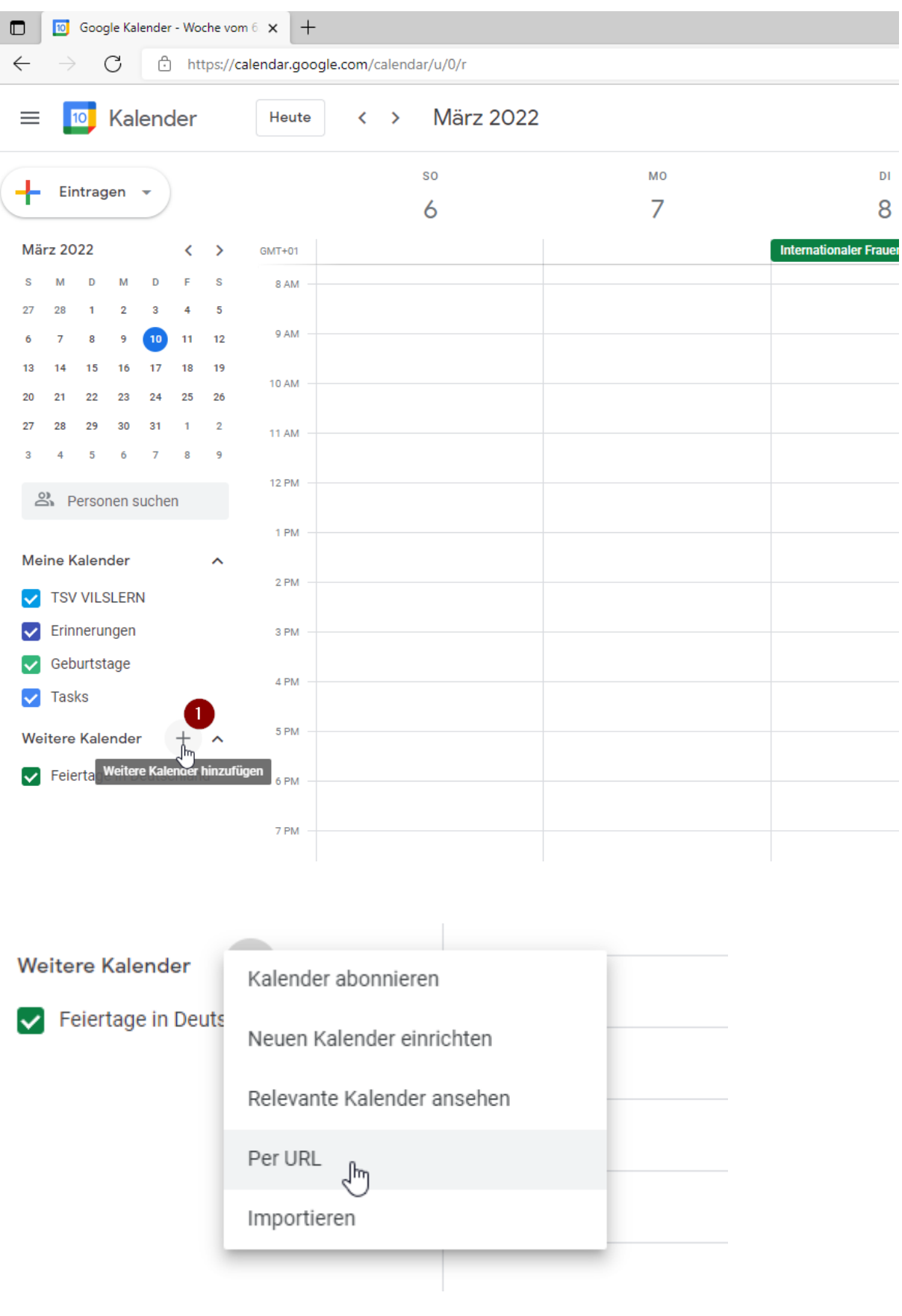

URL:

[https://calendar.google.com/calendar/ical/4ovgati7u6rib00pf2jn5o3oec%40group.calendar.google.c](https://calendar.google.com/calendar/ical/4ovgati7u6rib00pf2jn5o3oec%40group.calendar.google.com/public/basic.ics) [om/public/basic.ics](https://calendar.google.com/calendar/ical/4ovgati7u6rib00pf2jn5o3oec%40group.calendar.google.com/public/basic.ics)

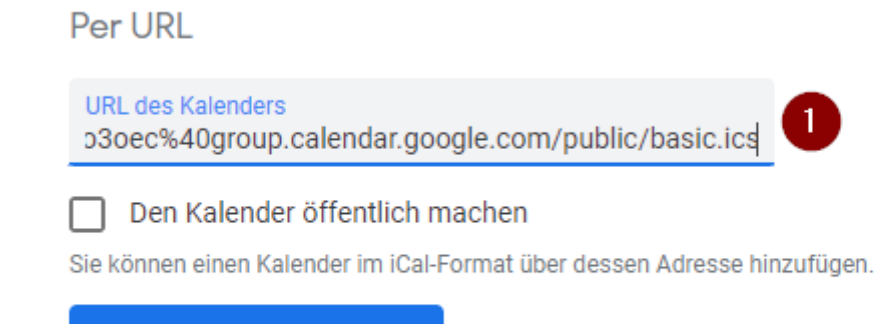

 $\overline{2}$ 

Kalender hinzufügen

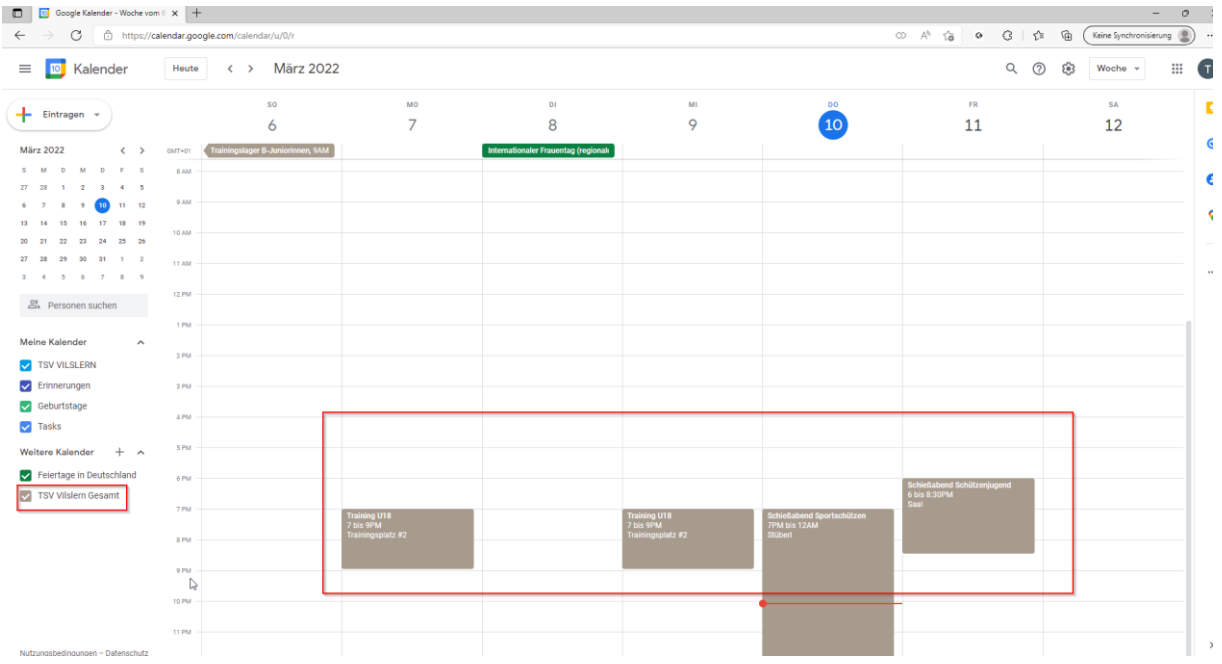

- Kalender ist nun im Eigenen Google Account hinzugefügt

Wichtig zu wissen:

- Kalender dadurch nicht bearbeitet werden
- Es können lediglich die Termine eingesehen werden

#### <span id="page-6-0"></span>2.3 Outlook (ältere Versionen): TSV Vilslern Kalender integrieren

URL:

[https://calendar.google.com/calendar/ical/4ovgati7u6rib00pf2jn5o3oec%40group.calendar.google.c](https://calendar.google.com/calendar/ical/4ovgati7u6rib00pf2jn5o3oec%40group.calendar.google.com/public/basic.ics) [om/public/basic.ics](https://calendar.google.com/calendar/ical/4ovgati7u6rib00pf2jn5o3oec%40group.calendar.google.com/public/basic.ics)

Dazu auf den obigen Link mit der Maus fahren und mit rechter Maustaste klicken → Hyperlink kopieren :

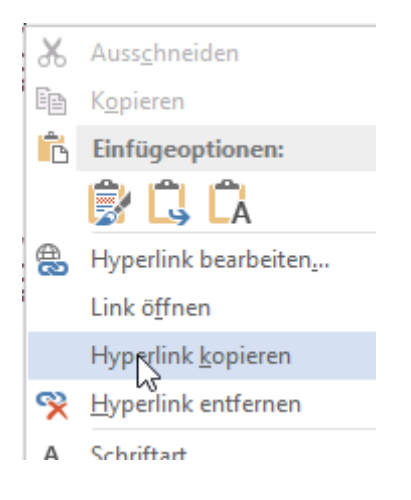

#### <span id="page-6-1"></span>Im Outlook Kalender auf den Eintrag Anderer Kalender gehen :

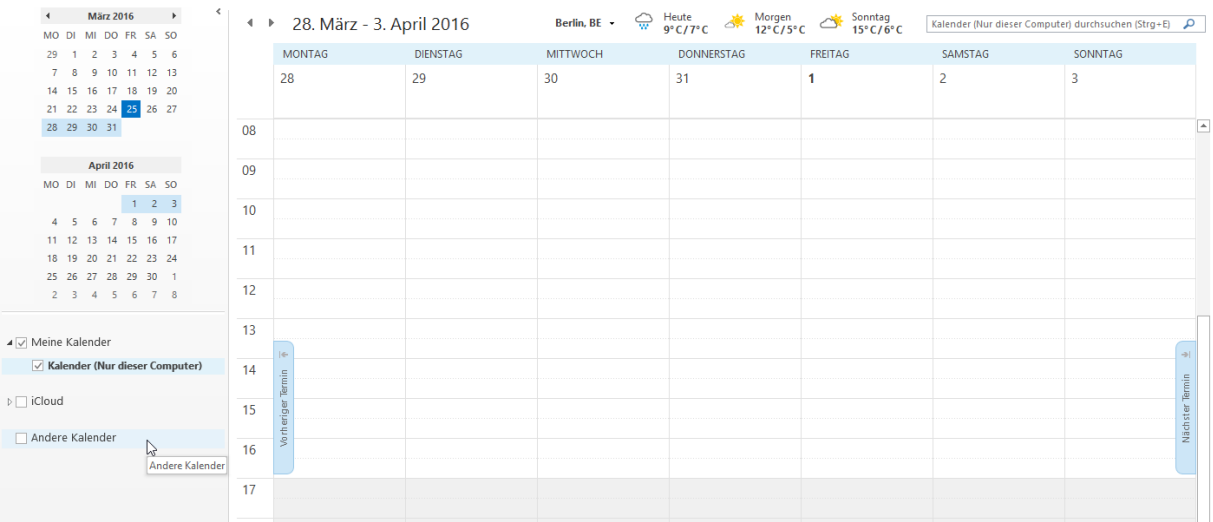

# <span id="page-7-0"></span>Jetzt einen neuen Kalender aus dem Internet hinzufügen

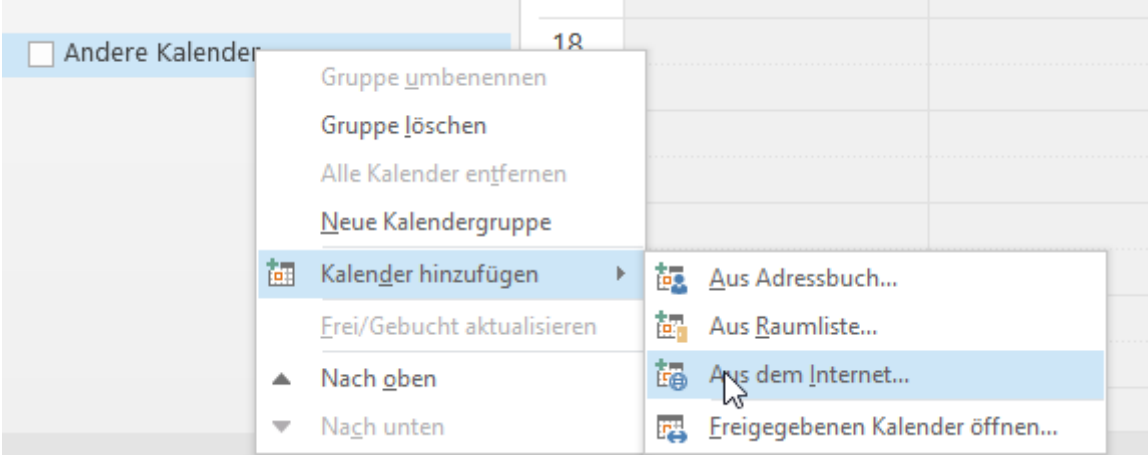

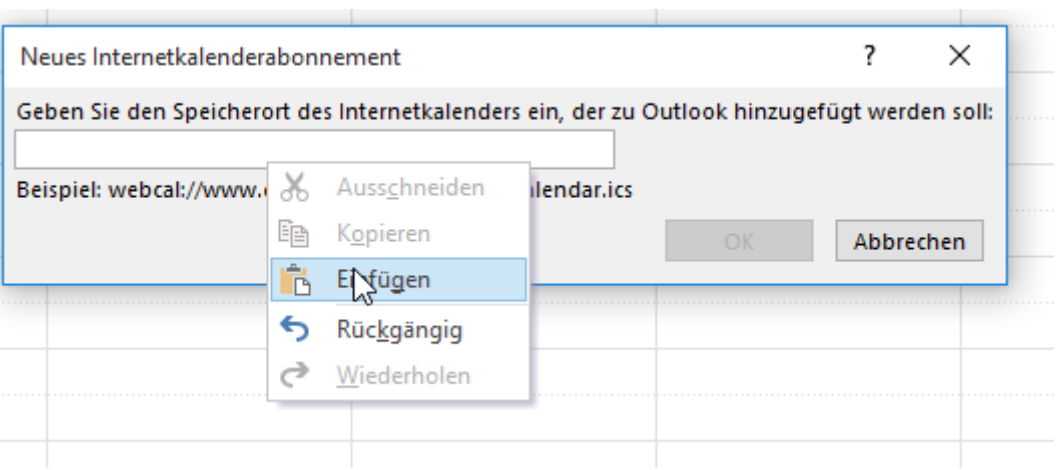

#### Microsoft Outlook

 $\times$ 

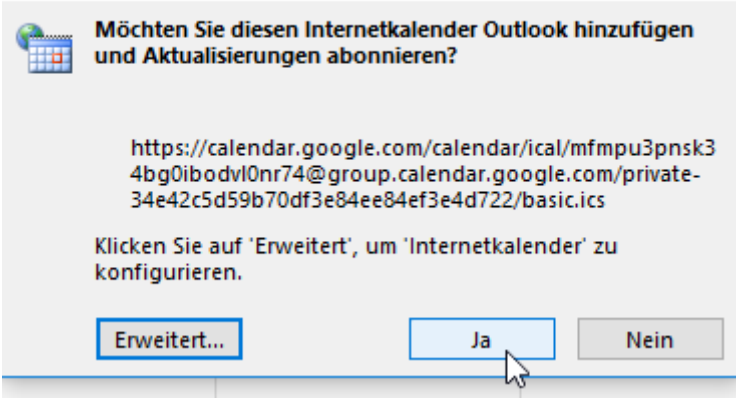

# <span id="page-8-0"></span>2.4 Outlook (Neuere Version): TSV Vilslern Kalender integrieren

#### URL:

[https://calendar.google.com/calendar/ical/4ovgati7u6rib00pf2jn5o3oec%40group.calendar.google.c](https://calendar.google.com/calendar/ical/4ovgati7u6rib00pf2jn5o3oec%40group.calendar.google.com/public/basic.ics) [om/public/basic.ics](https://calendar.google.com/calendar/ical/4ovgati7u6rib00pf2jn5o3oec%40group.calendar.google.com/public/basic.ics)

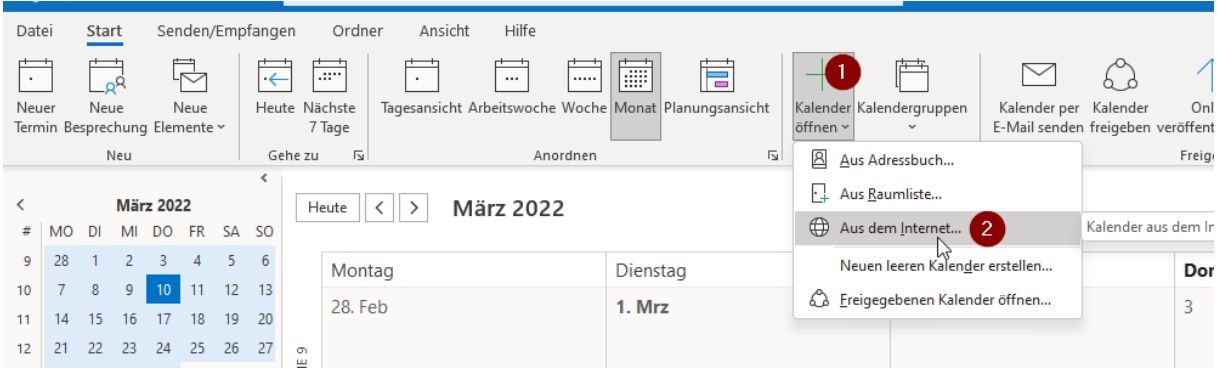

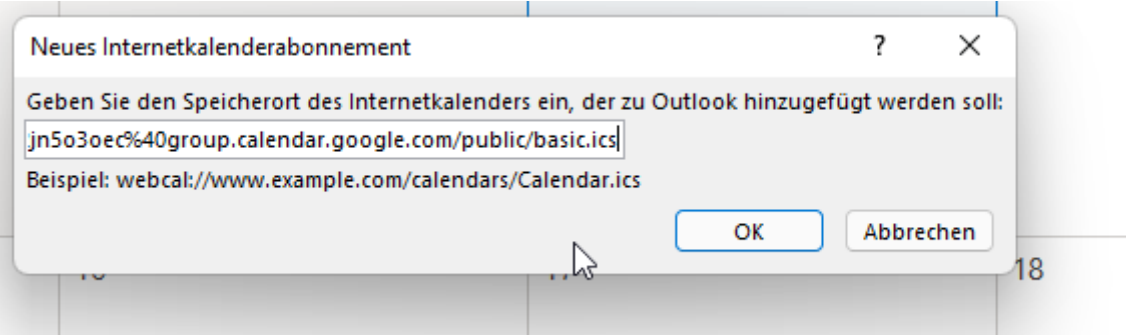

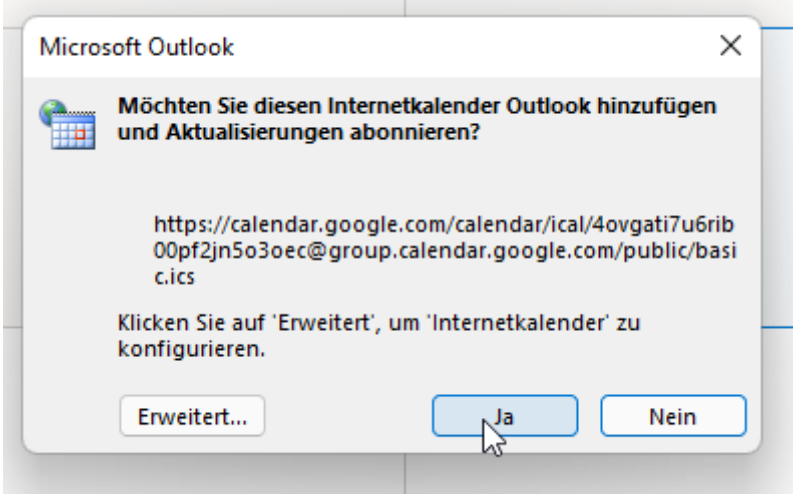

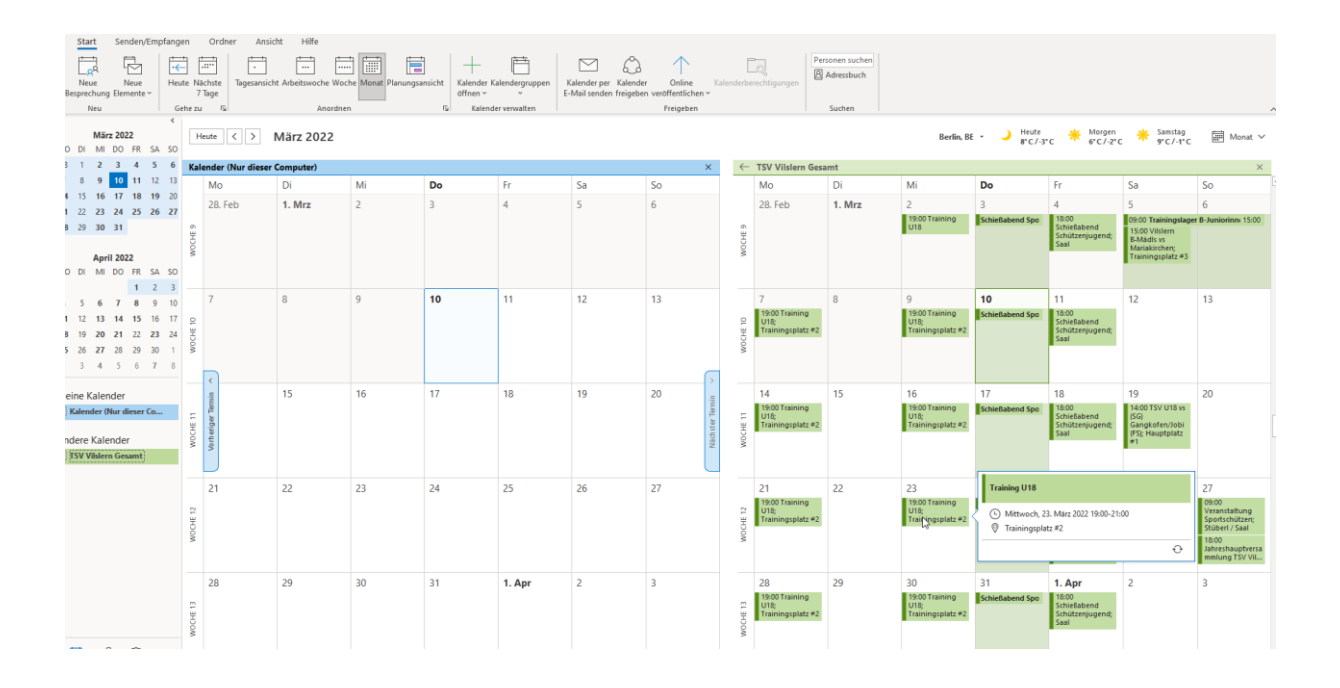

# <span id="page-9-0"></span>2.5 Smartphone (iOS / Android)– Kalender hinzufügen

- AppStore Google Kalender App herunterladen
- Anmeldung mit dem Google Konto durchführen
- $\Rightarrow$  Sofern die vorherigen Schritte durchgeführt wurden, sind alle Termine in der Google Kalender App vorhanden.